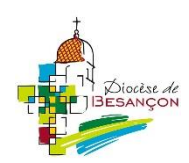

# Mode d'emploi pour**se préparer à une rencontre à distance avec**

## **Comment ça marche ?**

Zoom est un outil conçu pour les rencontres en visioconférence. Il propose aussi des outils de travail collaboratif.

Un animateur crée la réunion à l'avance, envoie à chaque participant les informations de connexion (un identifiant de la réunion et un mot de passe), et chacun se connecte à l'heure prévue pour participer.

Zoom peut être utilisé de deux façons : depuis votre tablette ou smartphone (Android ou iOS), ou depuis votre ordinateur équipé d'une webcam. Dans les deux cas, il faut préparer l'appareil en installant l'application Zoom au préalable.

*Note : Zoom peut aussi se lancer sans installation sur l'ordinateur, depuis la page https://zoom.us/join, mais à condition d'avoir créé au préalable un compte utilisateur sur le site. Mais installer l'application est conseillé…*

#### **Ce qu'il faut préparer avant la rencontre…**

Pour installer Zoom en fonction de votre appareil, deux situations sont possibles :

- Sur un smartphone (Android ou iOS), un Chromebook ou un Mac, installez l'application "ZOOM Cloud Meetings"
- Sur un ordinateur (Windows ou Linux), allez sur la page<https://zoom.us/download> pour télécharger le logiciel, puis lancez son installation (en suivant le déroulement précis, ci-dessous). À la fin de l'installation, Zoom se lance automatiquement, et un raccourci sera créé sur votre bureau pour les prochains lancements...

#### Pour un ordinateur Windows, **voici le déroulement de l'installation :**

*(Pour iOS et Android, c'est comme n'importe quelle application… Et pour Linux, vous saurez sans doute faire…)*

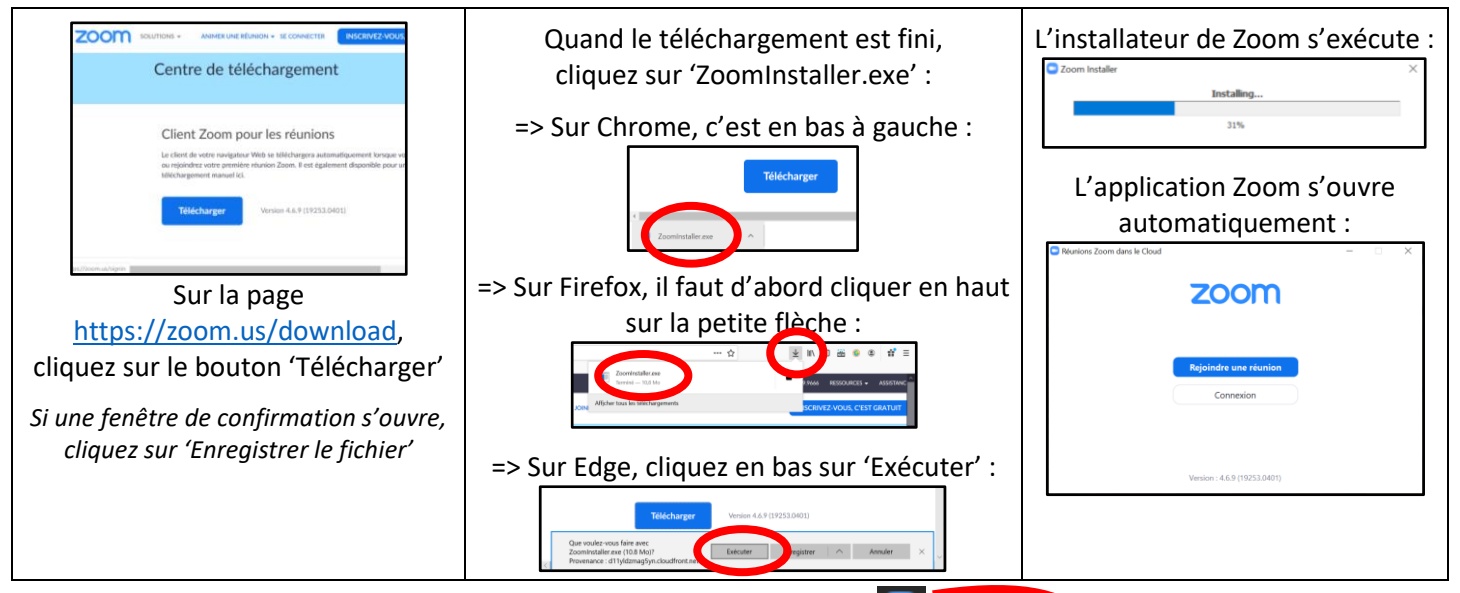

**Si Zoom se lance en anglais** (il affiche "Join a meeting"), cherchez l'icône **de la** dans votre barre des tâches, près de l'heure (elle est peut-être cachée derrière le symbole  $\hat{\wedge}$ ). Faites un clic droit sur cette icône, allez sur "Switch Languages", et choisissez "Français". Zoom va redémarrer pour s'afficher en français.

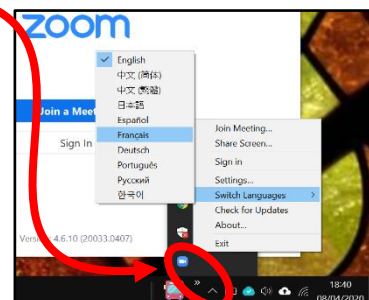

#### **Pour tester que la vidéo et le son fonctionnent bien…**

Même si ce n'est pas encore l'heure de votre réunion, et **surtout si vous utilisez un ordinateur,** Zoom permet de **rejoindre une "réunion de test" pour vérifier que tout**

fonctionne bien... Pour cela, allez sur la page<https://zoom.us/test> et cliquez sur le bouton "Rejoindre".

En fonction du navigateur (sur Chrome ou Firefox par exemple), une fenêtre apparaitra pour basculer sur Zoom : cliquez sur "Ouvrir Zoom" ou "Ouvrir le lien".

À l'affichage de votre webcam, cliquez sur "Rejoindre avec une vidéo", puis effectuez les deux tests de son : « Entendezvous une sonnerie ? » et « Parlez… Entendez-vous une relecture ? ».

Après ces tests, vous pouvez fermer Zoom (ce n'est pas utile de "Rejoindre l'audio").

# **Pour rejoindre la rencontre, à l'heure prévue**

*Ce mode d'emploi décrit les étapes à suivre sur ordinateur. Sur un smartphone, les étapes sont similaires, même si les écrans sont bien sûr un peu différents…*

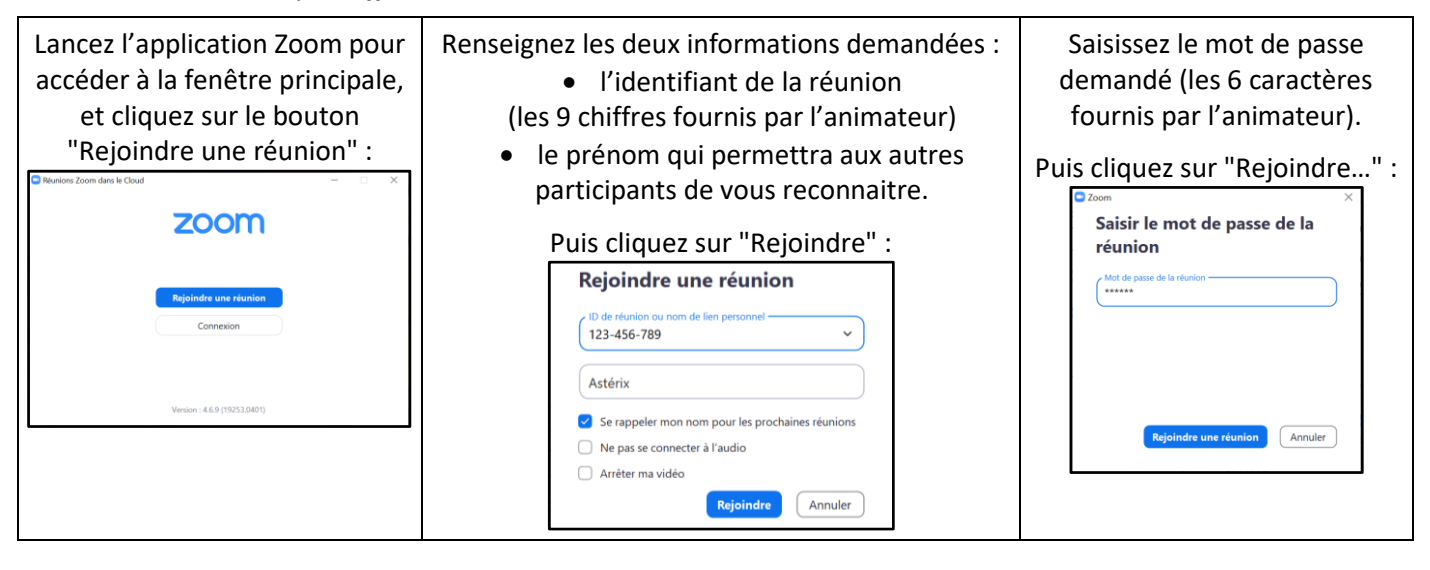

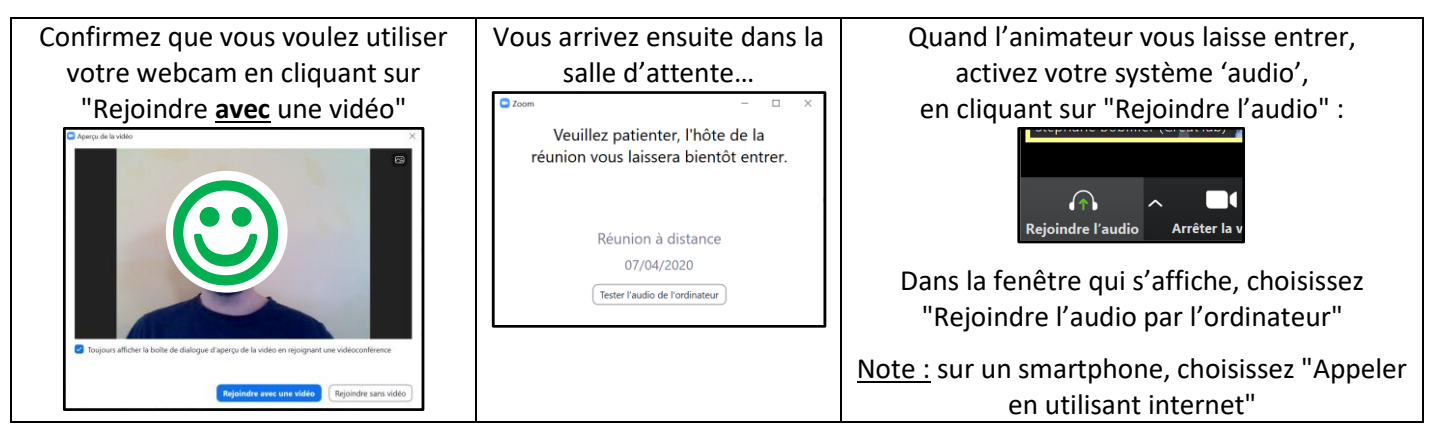

### **Voilà, vous êtes connecté(e), prêt(e) pour la rencontre à distance !**

**Si le son ne fonctionne pas bien** (vous n'entendez personne, ou personne ne vous entend), faites un test de votre configuration en cliquant sur le symbole à côté du symbole de micro *(bouton ❶dans l'image ci-contre)*, et choisissez "Test du haut-parleur et du microphone".

Deux fenêtres successives vous permettront de vérifier la configuration :

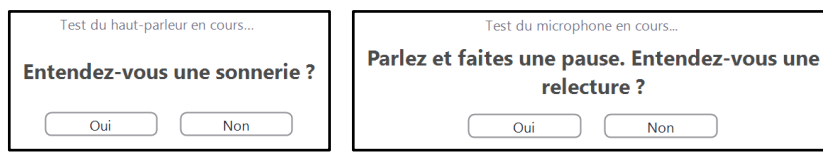

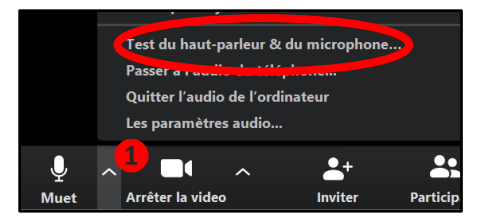

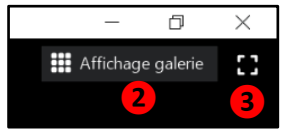

#### **Quelques fonctions pratiques pendant la rencontre :**

Vous pouvez choisir de voir tout le monde à la fois ("Affichage galerie"), ou surtout celui qui parle ("Affichage intervenant"). Appuyez pour cela sur le bouton ❷ en haut à droite.

Pour un affichage plus confortable, vous pouvez basculer l'application en plein écran *(bouton ❸ en haut)*.

Pour applaudir ou féliciter, vous pouvez afficher une réaction *(bouton ❹ en bas d'écran)*.

Pour changer le 'paysage' derrière vous, vous pouvez choisir un arrière plan virtuel *(bouton ❺ en bas)*

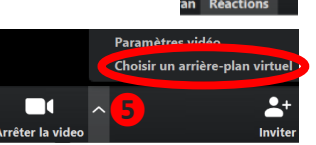

**❹**